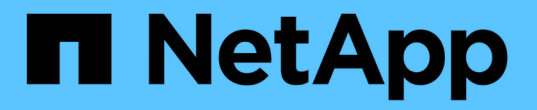

# **BlueXP** 디지털 지갑을 사용합니다

BlueXP digital wallet

NetApp March 18, 2024

This PDF was generated from https://docs.netapp.com/ko-kr/bluexp-digital-wallet/task-manage-capacitylicenses.html on March 18, 2024. Always check docs.netapp.com for the latest.

# 목차

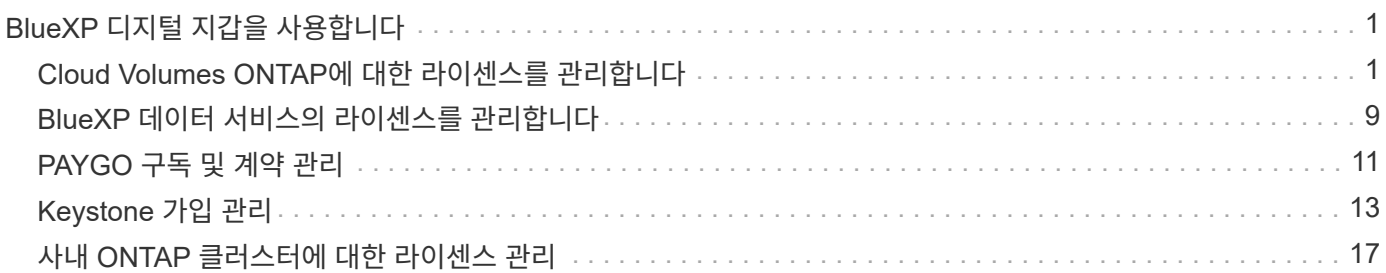

# <span id="page-2-0"></span>**BlueXP** 디지털 지갑을 사용합니다

# <span id="page-2-1"></span>**Cloud Volumes ONTAP**에 대한 라이센스를 관리합니다

용량 기반 라이센스 관리

BlueXP 디지털 지갑에서 용량 기반 라이센스를 관리하여 NetApp 계정의 Cloud Volumes ONTAP 시스템 용량이 충분한지 확인합니다.

용량 기반 라이센스\_Cloud Volumes ONTAP/TiB 용량 비용을 지불할 수 있습니다.

BlueXP 디지털 지갑 \_ 을(를) 사용하면 한 곳에서 Cloud Volumes ONTAP에 대한 라이센스를 관리할 수 있습니다. 새 라이센스를 추가하고 기존 라이센스를 업데이트할 수 있습니다.

["Cloud Volumes ONTAP](https://docs.netapp.com/us-en/bluexp-cloud-volumes-ontap/concept-licensing.html) [라이센스에](https://docs.netapp.com/us-en/bluexp-cloud-volumes-ontap/concept-licensing.html) [대해](https://docs.netapp.com/us-en/bluexp-cloud-volumes-ontap/concept-licensing.html) [자세히](https://docs.netapp.com/us-en/bluexp-cloud-volumes-ontap/concept-licensing.html) [알아보십시오](https://docs.netapp.com/us-en/bluexp-cloud-volumes-ontap/concept-licensing.html)[".](https://docs.netapp.com/us-en/bluexp-cloud-volumes-ontap/concept-licensing.html)

**BlueXP** 디지털 지갑에 라이센스를 추가하는 방법

NetApp 세일즈 담당자로부터 라이센스를 구입하면 일련 번호와 추가 라이센스 세부 정보가 포함된 이메일이 전송됩니다.

그 동안 BlueXP는 NetApp의 라이센스 서비스에 대해 자동으로 쿼리하여 NetApp Support 사이트 계정과 연결된 라이센스에 대한 자세한 정보를 확인합니다. 오류가 없으면 BlueXP는 자동으로 디지털 지갑에 라이센스를 추가합니다.

BlueXP에서 라이센스를 추가할 수 없는 경우 디지털 지갑에 직접 추가해야 합니다. 예를 들어, 인터넷에 액세스할 수 없는 위치에 Connector가 설치되어 있는 경우 라이센스를 직접 추가해야 합니다. [구입한](#page-4-0) [라이센스를](#page-4-0) [계정에](#page-4-0) [추가하는](#page-4-0) [방법에](#page-4-0) [대해](#page-4-0) [알아봅니다](#page-4-0).

계정에서 사용된 용량을 확인합니다

BlueXP 디지털 지갑에는 계정의 총 소비된 용량과 라이센스 패키지를 통한 소비된 용량이 표시됩니다. 이를 통해 비용이 청구되는 방식 및 추가 용량을 구입해야 하는지 여부를 파악할 수 있습니다.

단계

- 1. BlueXP 탐색 메뉴에서 \* Governance > Digital Wallet \* 을 선택합니다.
- 2. Cloud Volumes ONTAP \* 탭에서 \* 용량 기반 라이센스 \* 를 선택한 상태로 유지합니다.
- 3. 사용된 용량, 사전 커밋된 총 용량 및 총 PAYGO 용량을 보여 주는 패키지 요약을 봅니다.
	- Total Consumed Capacity 는 NetApp 계정의 모든 Cloud Volumes ONTAP 시스템에 프로비저닝된 총 용량입니다. 충전은 볼륨 내의 로컬, 사용, 저장 또는 유효 공간에 관계없이 각 볼륨의 프로비저닝된 크기를 기준으로 합니다.
	- Total Prep커밋된 용량 \_ 은(는) NetApp에서 구매한 총 라이센스 용량(BYOL 또는 Marketplace 계약)입니다.
	- Total PAYGO\_는 클라우드 마켓플레이스 서브스크립션을 사용하여 프로비저닝된 총 용량입니다. PAYGO를 통한 충전은 사용된 용량이 BYOL 라이센스 용량보다 높거나 BlueXP 디지털 지갑에 사용 가능한 라이센스가 없는 경우에만 사용됩니다.

다음은 BlueXP 디지털 지갑의 Cloud Volumes ONTAP 패키지 요약의 예입니다.

[BlueXP 디지털 지갑의 총 소비 용량, 총 사전 커밋 용량(BYOL 및 Marketplace 계약), 총 PAYGO 또는 프로비저닝된 용량을 비롯한 Cloud Volumes ONTAP 패키지 요약을 보여 주는 스크린샷.]

- 4. 요약에서 각 라이센스 패키지의 사용된 용량을 확인합니다.
	- Consumed capacity 는 해당 패키지의 볼륨 용량을 표시합니다. 특정 패키지에 대한 자세한 내용을 보려면 도구 설명 위로 마우스를 가져갑니다.

Essentials 패키지에 표시되는 용량을 더 잘 이해하려면 충전 작동 방식에 익숙해야 합니다. ["Essentials](https://docs.netapp.com/us-en/bluexp-cloud-volumes-ontap/concept-licensing.html#notes-about-charging) [패키지](https://docs.netapp.com/us-en/bluexp-cloud-volumes-ontap/concept-licensing.html#notes-about-charging) [충전](https://docs.netapp.com/us-en/bluexp-cloud-volumes-ontap/concept-licensing.html#notes-about-charging) [방법에](https://docs.netapp.com/us-en/bluexp-cloud-volumes-ontap/concept-licensing.html#notes-about-charging) [대해](https://docs.netapp.com/us-en/bluexp-cloud-volumes-ontap/concept-licensing.html#notes-about-charging) [알아봅니다](https://docs.netapp.com/us-en/bluexp-cloud-volumes-ontap/concept-licensing.html#notes-about-charging)[".](https://docs.netapp.com/us-en/bluexp-cloud-volumes-ontap/concept-licensing.html#notes-about-charging)

- PreCommitted Capacity 는 NetApp에서 구매한 라이센스 용량(BYOL 또는 마켓플레이스 계약)입니다.
	- \_BYOL\_은 이 패키지 유형에 대해 NetApp에서 구입한 라이센스 용량을 보여 줍니다.
	- *Marketplace* 계약 은 이 패키지 유형에 대한 마켓플레이스 계약과 함께 구입한 라이센스 용량을 표시합니다.
- \_PAYGO\_는 라이센스 소비 모델에 따라 사용된 용량을 보여줍니다.

다음은 여러 라이센스 패키지가 있는 계정의 예입니다.

[기본 및 전문 패키지에 사용된 용량, 사전 커밋된 용량 및 PAYGO 또는 프로비저닝된 용량을 보여 주는 스크린샷.]

사용 보고서를 다운로드합니다

계정 관리자는 BlueXP의 디지털 지갑에서 네 가지 사용 보고서를 다운로드할 수 있습니다. 이러한 사용 보고서는 구독의 용량 세부 정보를 제공하고 Cloud Volumes ONTAP 구독에 포함된 리소스에 대한 비용 청구 방식을 알려줍니다. 다운로드할 수 있는 보고서는 특정 시점에 데이터를 캡처하여 다른 사람과 쉽게 공유할 수 있습니다.

[스크린샷은 Digital Wallet Cloud Volumes ONTAP Capacity Based License(디지털 지갑 용량 기반 라이센스) 페이지를 보여 주고 사용 보고서 단추를 강조 표시합니다.]

다음 보고서를 다운로드할 수 있습니다. 표시된 용량 값은 TiB입니다.

- \* 고급 사용량\*: 이 보고서는 디지털 지갑의 "Cloud Volumes ONTAP 패키지 요약" 카드에 있는 내용을 정확하게 보여줍니다. 여기에는 다음 정보가 포함됩니다.
	- 사용된 총 용량입니다
	- 사전 커밋된 총 용량입니다
	- 총 BYOL 용량
	- 총 마켓플레이스 계약 용량입니다
	- 총 PAYGO 용량
- \* Cloud Volumes ONTAP 패키지 사용 \*: 이 보고서는 디지털 지갑의 패키지 카드에 있는 내용을 정확하게 보여줍니다. 최적화된 I/O 패키지를 제외한 각 패키지에 대한 다음 정보가 포함되어 있습니다.
	- 사용된 총 용량입니다
	- 사전 커밋된 총 용량입니다
	- 총 BYOL 용량
	- 총 마켓플레이스 계약 용량입니다

◦ 총 PAYGO 용량

- \* 스토리지 VM 사용량 \*: 이 보고서는 Cloud Volumes ONTAP 시스템과 스토리지 가상 시스템(SVM)에서 청구 용량이 얼마나 분석되는지를 보여줍니다. 이 정보는 디지털 지갑의 화면에서는 사용할 수 없습니다. 여기에는 다음 정보가 포함됩니다.
	- $\cdot$  작업 환경 ID 및 이름(UUID로 표시됨)
	- 클라우드
	- NetApp 계정 ID입니다
	- 작업 환경 구성
	- SVM 이름
	- 용량을 프로비저닝합니다
	- 데이터 중복 제거 용량
	- 마켓플레이스 청구 기간
	- Cloud Volumes ONTAP 패키지 또는 기능
	- SaaS Marketplace 구독 이름 충전 중
	- SaaS Marketplace 구독 ID를 충전하는 중입니다
	- 워크로드 유형
- \* Volumes usage \*: 이 보고서는 작업 환경의 볼륨에 의해 청구된 용량이 어떻게 분할되는지 보여줍니다. 이 정보는 디지털 지갑의 화면에서는 사용할 수 없습니다. 여기에는 다음 정보가 포함됩니다.
	- $\cdot$  작업 환경 ID 및 이름(UUID로 표시됨)
	- SVN 이름입니다
	- 볼륨 ID입니다
	- $\circ$  볼륨 유형입니다
	- 볼륨 프로비저닝 용량입니다

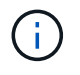

FlexClone 볼륨은 이러한 유형의 볼륨에 비용이 발생하지 않으므로 이 보고서에 포함되지 않습니다.

### 단계

- 1. BlueXP 탐색 메뉴에서 \* Governance > Digital Wallet \* 을 선택합니다.
- 2. Cloud Volumes ONTAP \* 탭에서 \* Capacity Based Licenses \* 를 선택한 상태로 두고 \* Usage report \* 를 클릭합니다.

사용량 보고서가 다운로드됩니다.

3. 다운로드한 파일을 열어 보고서에 액세스합니다.

<span id="page-4-0"></span>구입한 라이센스를 계정에 추가합니다

BlueXP 디지털 지갑에 구입한 라이센스가 없으면 Cloud Volumes ONTAP에 사용할 수 있도록 BlueXP에 라이센스를 추가해야 합니다.

필요한 것

- 라이센스 또는 라이센스 파일의 일련 번호를 BlueXP에 제공해야 합니다.
- 일련 번호를 입력하려면 먼저 해야 합니다 ["NetApp Support](https://docs.netapp.com/us-en/bluexp-setup-admin/task-adding-nss-accounts.html) [사이트](https://docs.netapp.com/us-en/bluexp-setup-admin/task-adding-nss-accounts.html) [계정을](https://docs.netapp.com/us-en/bluexp-setup-admin/task-adding-nss-accounts.html) [BlueXP](https://docs.netapp.com/us-en/bluexp-setup-admin/task-adding-nss-accounts.html)[에](https://docs.netapp.com/us-en/bluexp-setup-admin/task-adding-nss-accounts.html) [추가합니다](https://docs.netapp.com/us-en/bluexp-setup-admin/task-adding-nss-accounts.html)[".](https://docs.netapp.com/us-en/bluexp-setup-admin/task-adding-nss-accounts.html) 일련 번호에 액세스할 수 있는 권한이 있는 NetApp Support 사이트 계정입니다.

단계

- 1. BlueXP 탐색 메뉴에서 \* Governance > Digital Wallet \* 을 선택합니다.
- 2. Cloud Volumes ONTAP \* 탭에서 \* 용량 기반 라이센스 \* 를 선택한 상태로 두고 \* 라이센스 추가 \* 를 클릭합니다.
- 3. 용량 기반 라이센스의 일련 번호를 입력하거나 라이센스 파일을 업로드하십시오.

일련 번호를 입력한 경우 일련 번호에 액세스할 수 있는 권한이 있는 NetApp Support 사이트 계정도 선택해야 합니다.

4. 라이선스 추가 \* 를 클릭합니다.

용량 기반 라이센스를 업데이트합니다

추가 용량을 구매하거나 라이센스 기간을 연장한 경우 BlueXP는 디지털 지갑에서 라이센스를 자동으로 업데이트합니다. 당신이 해야 할 일은 아무것도 없습니다.

하지만 인터넷에 액세스할 수 없는 위치에 BlueXP를 배포한 경우에는 BlueXP에서 라이센스를 수동으로 업데이트해야 합니다.

#### 필요한 것

라이센스 파일(또는 HA 쌍이 있는 경우 \_ 파일 \_).

#### 단계

- 1. BlueXP 탐색 메뉴에서 \* Governance > Digital Wallet \* 을 선택합니다.
- 2. Cloud Volumes ONTAP\* 탭에서 사용권 옆에 있는 작업 메뉴를 클릭하고 \* 사용권 업데이트 \* 를 선택합니다.
- 3. 라이센스 파일을 업로드합니다.
- 4. 라이센스 업로드 \* 를 클릭합니다.

#### 충전 방법을 변경합니다

용량 기반 라이센스는 *package* 형식으로 제공됩니다. Cloud Volumes ONTAP 작업 환경을 만들 때 비즈니스 요구 사항에 따라 몇 가지 라이선스 패키지 중에서 선택할 수 있습니다. 작업 환경을 만든 후 요구 사항이 변경되면 언제든지 패키지를 변경할 수 있습니다. 예를 들어, Essentials 패키지에서 Professional 패키지로 변경할 수 있습니다.

#### ["](https://docs.netapp.com/us-en/bluexp-cloud-volumes-ontap/concept-licensing.html)[용량](https://docs.netapp.com/us-en/bluexp-cloud-volumes-ontap/concept-licensing.html) [기반](https://docs.netapp.com/us-en/bluexp-cloud-volumes-ontap/concept-licensing.html) [라이센스](https://docs.netapp.com/us-en/bluexp-cloud-volumes-ontap/concept-licensing.html) [패키지에](https://docs.netapp.com/us-en/bluexp-cloud-volumes-ontap/concept-licensing.html) [대해](https://docs.netapp.com/us-en/bluexp-cloud-volumes-ontap/concept-licensing.html) [자세히](https://docs.netapp.com/us-en/bluexp-cloud-volumes-ontap/concept-licensing.html) [알아보십시오](https://docs.netapp.com/us-en/bluexp-cloud-volumes-ontap/concept-licensing.html)["](https://docs.netapp.com/us-en/bluexp-cloud-volumes-ontap/concept-licensing.html).

이 작업에 대해

• 결제 방법을 변경해도 BYOL(NetApp)에서 구매한 라이선스를 통해 청구되는지 아니면 클라우드 공급자의 마켓플레이스(Pay As You Go)에서 청구되었는지에 영향을 미치지 않습니다.

BlueXP는 항상 라이센스에 대해 요금을 청구하려고 합니다. 라이선스를 사용할 수 없는 경우 마켓플레이스 구독에 대해 요금이 부과됩니다. BYOL에서 마켓플레이스 가입으로 또는 그 반대의 경우 "전환"이 필요하지 않습니다.

• 클라우드 공급자 마켓플레이스에서 프라이빗 오퍼 또는 계약을 체결한 경우, 계약에 포함되지 않은 충전 방법으로

변경하면 BYOL(NetApp에서 라이센스를 구매한 경우) 또는 PAYGO에 대해 충전이 생성됩니다.

단계

- 1. BlueXP 탐색 메뉴에서 \* Governance > Digital Wallet \* 을 선택합니다.
- 2. Cloud Volumes ONTAP \* 탭에서 \* 충전 방법 변경 \* 을 클릭합니다.

[BlueXP 디지털 지갑에서 충전 방법 변경 단추가 표 바로 위에 있는 Cloud Volumes ONTAP 페이지 스크린샷]

3. 작업 환경을 선택하고 새 충전 방법을 선택한 다음 패키지 유형을 변경하면 서비스 요금이 달라지게 된다는 것을 이해했는지 확인합니다.

[Cloud Volumes ONTAP 작업 환경의 새 충전 방법을 선택하는 충전 방법 변경 대화 상자의 스크린 샷]

4. 충전 방법 변경 \* 을 클릭합니다.

#### 결과

BlueXP는 Cloud Volumes ONTAP 시스템의 충전 방법을 변경합니다.

BlueXP 디지털 지갑은 각 패키지 유형의 소비된 용량을 새로 고쳐 방금 변경한 내용을 고려할 수도 있습니다.

용량 기반 라이센스를 제거합니다

용량 기반 라이센스가 만료되어 더 이상 사용되지 않는 경우 언제든지 라이센스를 제거할 수 있습니다.

단계

- 1. BlueXP 탐색 메뉴에서 \* Governance > Digital Wallet \* 을 선택합니다.
- 2. Cloud Volumes ONTAP\* 탭에서 사용권 옆에 있는 작업 메뉴를 클릭하고 \* 사용권 제거 \* 를 선택합니다.
- 3. 확인하려면 \* 제거 \* 를 클릭합니다.

노드 기반 라이센스 관리

BlueXP 디지털 지갑에서 노드 기반 라이센스를 관리하여 각 Cloud Volumes ONTAP 시스템에 필요한 용량의 유효한 라이센스가 있는지 확인합니다.

\_ 노드 기반 라이센스 \_ 은(는) 이전 세대 라이센스 모델입니다(신규 고객은 사용할 수 없습니다).

- NetApp에서 BYOL 라이센스를 구입함
- 클라우드 공급자 마켓플레이스에서 시간별 PAYGO(Pay-as-you-go) 구독을 지원합니다

BlueXP 디지털 지갑 \_ 을(를) 사용하면 한 곳에서 Cloud Volumes ONTAP에 대한 라이센스를 관리할 수 있습니다. 새 라이센스를 추가하고 기존 라이센스를 업데이트할 수 있습니다.

["Cloud Volumes ONTAP](https://docs.netapp.com/us-en/bluexp-cloud-volumes-ontap/concept-licensing.html) [라이센스에](https://docs.netapp.com/us-en/bluexp-cloud-volumes-ontap/concept-licensing.html) [대해](https://docs.netapp.com/us-en/bluexp-cloud-volumes-ontap/concept-licensing.html) [자세히](https://docs.netapp.com/us-en/bluexp-cloud-volumes-ontap/concept-licensing.html) [알아보십시오](https://docs.netapp.com/us-en/bluexp-cloud-volumes-ontap/concept-licensing.html)[".](https://docs.netapp.com/us-en/bluexp-cloud-volumes-ontap/concept-licensing.html)

**PAYGO** 라이센스를 관리합니다

BlueXP 디지털 지갑 페이지에서 일련 번호 및 PAYGO 라이센스 유형을 비롯한 각 PAYGO Cloud Volumes ONTAP 시스템에 대한 세부 정보를 볼 수 있습니다.

단계

- 1. BlueXP 탐색 메뉴에서 \* Governance > Digital Wallet \* 을 선택합니다.
- 2. Cloud Volumes ONTAP \* 탭의 드롭다운에서 \* 노드 기반 라이센스 \* 를 선택합니다.
- 3. PAYGO \* 를 클릭합니다.
- 4. 각 PAYGO 라이센스에 대한 자세한 내용은 표에서 확인하십시오.

[세 개의 페이고 라이센스가 있는 BlueXP 디지털 전자지갑의 표를 보여 주는 스크린샷. 각 행에는 이름, 시스템 유형, 일련 번호, 패키지 및 라이센스 관리 링크가 표시됩니다.]

5. 필요한 경우 \* PAYGO 라이센스 관리 \* 를 클릭하여 PAYGO 라이센스를 변경하거나 인스턴스 유형을 변경합니다.

**BYOL** 라이센스 관리

시스템 라이센스 및 추가 용량 라이센스를 추가 및 제거하여 NetApp에서 직접 구매한 라이센스를 관리합니다.

할당되지 않은 라이센스를 추가합니다

BlueXP 디지털 지갑에 노드 기반 라이센스를 추가하여 새 Cloud Volumes ONTAP 시스템을 생성할 때 라이센스를 선택할 수 있습니다. 디지털 지갑에서 이러한 라이센스를 \_할당되지 않음\_으로 식별합니다.

#### 단계

- 1. BlueXP 탐색 메뉴에서 \* Governance > Digital Wallet \* 을 선택합니다.
- 2. Cloud Volumes ONTAP \* 탭의 드롭다운에서 \* 노드 기반 라이센스 \* 를 선택합니다.
- 3. 할당되지 않음 \* 을 클릭합니다.
- 4. 할당되지 않은 라이센스 추가 \* 를 클릭합니다.
- 5. 라이센스의 일련 번호를 입력하거나 라이센스 파일을 업로드하십시오.

라이센스 파일이 아직 없는 경우 아래 섹션을 참조하십시오.

6. 라이선스 추가 \* 를 클릭합니다.

#### 결과

BlueXP는 디지털 지갑에 라이선스를 추가합니다. 라이센스는 새 Cloud Volumes ONTAP 시스템에 연결할 때까지 할당되지 않은 것으로 식별됩니다. 그런 다음 디지털 지갑에서 \* BYOL \* 탭으로 라이센스가 이동됩니다.

할당되지 않은 **Exchange** 노드 기반 라이센스

아직 사용하지 않은 Cloud Volumes ONTAP에 대해 할당되지 않은 노드 기반 라이센스가 있는 경우 라이센스를 BlueXP 백업 및 복구 라이센스, BlueXP 분류 라이센스 또는 BlueXP 계층화 라이센스로 변환하여 교환할 수 있습니다.

라이센스 교환은 Cloud Volumes ONTAP 라이센스를 해지하고 서비스에 대해 달러 상당 라이센스를 생성합니다.

- Cloud Volumes ONTAP HA 쌍의 라이센스는 51TiB 데이터 서비스 라이센스로 변환됩니다
- Cloud Volumes ONTAP 단일 노드의 라이센스는 32TiB 데이터 서비스 라이센스로 변환됩니다

변환된 라이센스의 만료일은 Cloud Volumes ONTAP 라이센스와 동일합니다.

- 1. BlueXP 탐색 메뉴에서 \* Governance > Digital Wallet \* 을 선택합니다.
- 2. Cloud Volumes ONTAP \* 탭의 드롭다운에서 \* 노드 기반 라이센스 \* 를 선택합니다.
- 3. 할당되지 않음 \* 을 클릭합니다.
- 4. Exchange 라이센스 \* 를 클릭합니다.

[할당되지 않은 라이센스 페이지에 나타나는 Exchange 라이센스 옵션 스크린샷]

- 5. 라이센스를 교환할 서비스를 선택합니다.
- 6. 메시지가 표시되면 HA 쌍에 대한 추가 라이센스를 선택합니다.

7. 법적 동의를 읽고 \* 동의 \* 를 클릭합니다.

#### 결과

BlueXP는 할당되지 않은 라이센스를 선택한 서비스로 변환합니다. 데이터 서비스 라이센스 \* 탭에서 새 라이센스를 볼 수 있습니다.

시스템 라이센스 파일을 얻습니다

대부분의 경우 BlueXP는 NetApp Support 사이트 계정을 사용하여 라이센스 파일을 자동으로 가져올 수 있습니다. 그러나 그렇지 않으면 라이센스 파일을 수동으로 업로드해야 합니다. 라이센스 파일이 없는 경우 netapp.com 에서 얻을 수 있습니다.

#### 단계

- 1. 로 이동합니다 ["NetApp](https://register.netapp.com/register/getlicensefile) [라이센스](https://register.netapp.com/register/getlicensefile) [파일](https://register.netapp.com/register/getlicensefile) [생성기](https://register.netapp.com/register/getlicensefile)["](https://register.netapp.com/register/getlicensefile) 를 입력하고 NetApp Support 사이트 자격 증명을 사용하여 로그인합니다.
- 2. 비밀번호를 입력하고 제품을 선택한 다음 일련 번호를 입력하고 개인정보 보호정책을 읽고 동의했는지 확인한 다음 \* 제출 \* 을 클릭합니다.

◦ 예 \*

[스크린샷: 사용 가능한 제품군이 포함된 NetApp License Generator 웹 페이지의 예를 보여 줍니다.]

3. 이메일 또는 직접 다운로드를 통해 serialnumber.nlf JSON 파일을 수신할지 여부를 선택합니다.

시스템 라이센스를 업데이트합니다

NetApp 담당자에게 연락하여 BYOL 구독을 갱신하면, BlueXP는 NetApp에서 새로운 라이센스를 자동으로 얻어 Cloud Volumes ONTAP 시스템에 설치합니다.

보안 인터넷 연결을 통해 BlueXP에서 라이센스 파일에 액세스할 수 없는 경우 직접 파일을 얻은 다음 파일을 BlueXP에 수동으로 업로드할 수 있습니다.

- 1. BlueXP 탐색 메뉴에서 \* Governance > Digital Wallet \* 을 선택합니다.
- 2. Cloud Volumes ONTAP \* 탭의 드롭다운에서 \* 노드 기반 라이센스 \* 를 선택합니다.
- 3. BYOL \* 탭에서 Cloud Volumes ONTAP 시스템의 세부 정보를 확장합니다.
- 4. 시스템 라이센스 옆에 있는 작업 메뉴를 클릭하고 \* 라이센스 업데이트 \* 를 선택합니다.
- 5. 라이센스 파일(또는 HA 쌍이 있는 경우 파일)을 업로드합니다.

6. Update License \* 를 클릭합니다.

#### 결과

BlueXP는 Cloud Volumes ONTAP 시스템의 라이센스를 업데이트합니다.

#### 추가 용량 라이센스 관리

Cloud Volumes ONTAP BYOL 시스템용 추가 용량 라이센스를 구입하여 368TiB 이상의 용량을 BYOL 시스템 라이센스와 함께 할당할 수 있습니다. 예를 들어, 라이센스 용량을 하나 더 구매하여 Cloud Volumes ONTAP에 최대 736TiB의 용량을 할당할 수 있습니다. 또는 최대 1.4PiB까지 추가 용량 라이센스를 3개 구매할 수 있습니다.

단일 노드 시스템 또는 HA 쌍에 대해 구매할 수 있는 라이센스 수는 무제한입니다.

용량 라이센스 추가

BlueXP의 오른쪽 하단에 있는 채팅 아이콘을 통해 문의하여 추가 용량 라이센스를 구입하십시오. 라이센스를 구입한 후 Cloud Volumes ONTAP 시스템에 적용할 수 있습니다.

단계

- 1. BlueXP 탐색 메뉴에서 \* Governance > Digital Wallet \* 을 선택합니다.
- 2. Cloud Volumes ONTAP \* 탭의 드롭다운에서 \* 노드 기반 라이센스 \* 를 선택합니다.
- 3. BYOL \* 탭에서 Cloud Volumes ONTAP 시스템의 세부 정보를 확장합니다.
- 4. 용량 라이센스 추가 \* 를 클릭합니다.
- 5. 일련 번호를 입력하거나 라이센스 파일(또는 HA 쌍이 있는 경우 파일)을 업로드합니다.
- 6. 용량 라이센스 추가 \* 를 클릭합니다.

용량 라이센스를 업데이트합니다

추가 용량 라이센스 기간을 연장한 경우 BlueXP에서 라이센스를 업데이트해야 합니다.

#### 단계

- 1. BlueXP 탐색 메뉴에서 \* Governance > Digital Wallet \* 을 선택합니다.
- 2. Cloud Volumes ONTAP \* 탭의 드롭다운에서 \* 노드 기반 라이센스 \* 를 선택합니다.
- 3. BYOL \* 탭에서 Cloud Volumes ONTAP 시스템의 세부 정보를 확장합니다.
- 4. 용량 라이센스 옆에 있는 작업 메뉴를 클릭하고 \* 라이센스 업데이트 \* 를 선택합니다.
- 5. 라이센스 파일(또는 HA 쌍이 있는 경우 파일)을 업로드합니다.
- 6. Update License \* 를 클릭합니다.

용량 라이센스를 제거합니다

추가 용량 라이센스가 만료되어 더 이상 사용되지 않는 경우 언제든지 라이센스를 제거할 수 있습니다.

- 1. BlueXP 탐색 메뉴에서 \* Governance > Digital Wallet \* 을 선택합니다.
- 2. Cloud Volumes ONTAP \* 탭의 드롭다운에서 \* 노드 기반 라이센스 \* 를 선택합니다.
- 3. BYOL \* 탭에서 Cloud Volumes ONTAP 시스템의 세부 정보를 확장합니다.
- 4. 용량 라이센스 옆에 있는 작업 메뉴를 클릭하고 \* 라이센스 제거 \* 를 선택합니다.
- 5. 제거 \* 를 클릭합니다.

**Eval** 라이센스를 **BYOL**로 변환합니다

평가판 라이센스는 30일간 사용할 수 있습니다. 현재 위치 업그레이드에 대한 평가 라이센스 위에 새로운 BYOL 라이센스를 적용할 수 있습니다.

평가판 라이센스를 BYOL로 변환하면 BlueXP가 Cloud Volumes ONTAP 시스템을 다시 시작합니다.

- 단일 노드 시스템의 경우 재시작 시 재부팅 프로세스 중에 I/O가 중단됩니다.
- HA 쌍의 경우, 재시작은 테이크오버 및 반환을 시작하여 클라이언트에 계속 I/O를 제공합니다.

단계

- 1. BlueXP 탐색 메뉴에서 \* Governance > Digital Wallet \* 을 선택합니다.
- 2. Cloud Volumes ONTAP \* 탭의 드롭다운에서 \* 노드 기반 라이센스 \* 를 선택합니다.
- 3. Eval \* 을 클릭합니다.
- 4. 표에서 Cloud Volumes ONTAP 시스템용 BYOL 라이센스 \* 로 변환 을 클릭합니다.
- 5. 일련 번호를 입력하거나 라이센스 파일을 업로드하십시오.
- 6. 사용권 변환 \* 을 클릭합니다.

#### 결과

BlueXP가 변환 프로세스를 시작합니다. 이 프로세스의 일부로 Cloud Volumes ONTAP가 자동으로 다시 시작됩니다. 백업하는 경우 라이센스 정보에 새 라이센스가 반영됩니다.

#### **PAYGO**와 **BYOL** 간 변경

시스템을 PAYGO by-node 라이센싱에서 BYOL by-node 라이센싱으로 변환하는 것은 지원되지 않으며 그 반대의 경우도 마찬가지입니다. 사용한 만큼만 지불하는 가입과 BYOL 가입형 간에 전환하려면 새 시스템을 구축하고 기존 시스템에서 새 시스템으로 데이터를 복제해야 합니다.

#### 단계

- 1. 새 Cloud Volumes ONTAP 작업 환경을 만듭니다.
- 2. 복제해야 하는 각 볼륨에 대해 시스템 간에 일회성 데이터 복제를 설정합니다.

["](https://docs.netapp.com/us-en/bluexp-replication/task-replicating-data.html)[시스템](https://docs.netapp.com/us-en/bluexp-replication/task-replicating-data.html) [간에](https://docs.netapp.com/us-en/bluexp-replication/task-replicating-data.html) [데이터를](https://docs.netapp.com/us-en/bluexp-replication/task-replicating-data.html) [복제하는](https://docs.netapp.com/us-en/bluexp-replication/task-replicating-data.html) [방법에](https://docs.netapp.com/us-en/bluexp-replication/task-replicating-data.html) [대해](https://docs.netapp.com/us-en/bluexp-replication/task-replicating-data.html) [알아보십시오](https://docs.netapp.com/us-en/bluexp-replication/task-replicating-data.html)["](https://docs.netapp.com/us-en/bluexp-replication/task-replicating-data.html)

3. 원래 작업 환경을 삭제하여 더 이상 필요하지 않은 Cloud Volumes ONTAP 시스템을 종료합니다.

["Cloud Volumes ONTAP](https://docs.netapp.com/us-en/bluexp-cloud-volumes-ontap/task-deleting-working-env.html) [작업](https://docs.netapp.com/us-en/bluexp-cloud-volumes-ontap/task-deleting-working-env.html) [환경을](https://docs.netapp.com/us-en/bluexp-cloud-volumes-ontap/task-deleting-working-env.html) [삭](https://docs.netapp.com/us-en/bluexp-cloud-volumes-ontap/task-deleting-working-env.html)[제하는](https://docs.netapp.com/us-en/bluexp-cloud-volumes-ontap/task-deleting-working-env.html) [방법에](https://docs.netapp.com/us-en/bluexp-cloud-volumes-ontap/task-deleting-working-env.html) [대해](https://docs.netapp.com/us-en/bluexp-cloud-volumes-ontap/task-deleting-working-env.html) [알아봅니다](https://docs.netapp.com/us-en/bluexp-cloud-volumes-ontap/task-deleting-working-env.html)["](https://docs.netapp.com/us-en/bluexp-cloud-volumes-ontap/task-deleting-working-env.html).

# <span id="page-10-0"></span>**BlueXP** 데이터 서비스의 라이센스를 관리합니다

BlueXP 디지털 지갑을 사용하면 BYOL(NetApp)에서 직접 구매한 라이센스를 관리하여

BlueXP 백업 및 복구, 분류, 재해 복구 및 계층화와 함께 사용할 수 있습니다. 사용된 라이센스 용량, 남은 사용 가능 용량 등을 볼 수 있으며 용량 한도 또는 만료 날짜에 도달한 경우 알림을 볼 수 있습니다.

이 페이지의 지침은 각 서비스에 적용되는 정보를 제공합니다. 이러한 서비스의 라이센스에 대한 자세한 내용은 다음 페이지를 참조하십시오.

- ["BlueXP](https://docs.netapp.com/us-en/bluexp-backup-recovery/task-licensing-cloud-backup.html) 백[업](https://docs.netapp.com/us-en/bluexp-backup-recovery/task-licensing-cloud-backup.html) [및](https://docs.netapp.com/us-en/bluexp-backup-recovery/task-licensing-cloud-backup.html) [복구에](https://docs.netapp.com/us-en/bluexp-backup-recovery/task-licensing-cloud-backup.html) [대한](https://docs.netapp.com/us-en/bluexp-backup-recovery/task-licensing-cloud-backup.html) [라이센스를](https://docs.netapp.com/us-en/bluexp-backup-recovery/task-licensing-cloud-backup.html) [설정합니다](https://docs.netapp.com/us-en/bluexp-backup-recovery/task-licensing-cloud-backup.html)["](https://docs.netapp.com/us-en/bluexp-backup-recovery/task-licensing-cloud-backup.html)
- ["BlueXP](https://docs.netapp.com/us-en/bluexp-classification/task-licensing-datasense.html) [분류](https://docs.netapp.com/us-en/bluexp-classification/task-licensing-datasense.html) [라이선스를](https://docs.netapp.com/us-en/bluexp-classification/task-licensing-datasense.html) [설정합니다](https://docs.netapp.com/us-en/bluexp-classification/task-licensing-datasense.html)["](https://docs.netapp.com/us-en/bluexp-classification/task-licensing-datasense.html)
- ["BlueXP](https://docs.netapp.com/us-en/bluexp-disaster-recovery/get-started/dr-licensing.html) 재[해](https://docs.netapp.com/us-en/bluexp-disaster-recovery/get-started/dr-licensing.html) [복구를](https://docs.netapp.com/us-en/bluexp-disaster-recovery/get-started/dr-licensing.html) [위한](https://docs.netapp.com/us-en/bluexp-disaster-recovery/get-started/dr-licensing.html) [라이센스](https://docs.netapp.com/us-en/bluexp-disaster-recovery/get-started/dr-licensing.html) [설정](https://docs.netapp.com/us-en/bluexp-disaster-recovery/get-started/dr-licensing.html)["](https://docs.netapp.com/us-en/bluexp-disaster-recovery/get-started/dr-licensing.html)
- ["BlueXP](https://docs.netapp.com/us-en/bluexp-tiering/task-licensing-cloud-tiering.html) 계층[화에](https://docs.netapp.com/us-en/bluexp-tiering/task-licensing-cloud-tiering.html) [대한](https://docs.netapp.com/us-en/bluexp-tiering/task-licensing-cloud-tiering.html) [라이센스를](https://docs.netapp.com/us-en/bluexp-tiering/task-licensing-cloud-tiering.html) [설정합니다](https://docs.netapp.com/us-en/bluexp-tiering/task-licensing-cloud-tiering.html)["](https://docs.netapp.com/us-en/bluexp-tiering/task-licensing-cloud-tiering.html)

<span id="page-11-0"></span>라이센스 파일을 얻습니다

라이센스를 구입한 후에는 일련 번호 및 NSS 계정을 입력하거나 NetApp 라이센스 파일(NLF)을 업로드하여 BlueXP에서 라이센스를 활성화할 수 있습니다. 아래 단계에서는 NLF 라이센스 파일을 가져오는 방법을 보여 줍니다 (해당 방법을 사용하려는 경우).

단계

- 1. 에 로그인합니다 ["NetApp Support](https://mysupport.netapp.com) [사이트](https://mysupport.netapp.com)["](https://mysupport.netapp.com) 시스템 > 소프트웨어 라이센스 \* 를 선택합니다.
- 2. 사용권의 일련 번호를 입력합니다.

[일련 번호로 검색한 후 라이센스 테이블을 보여 주는 스크린샷]

- 3. 라이센스 키 \* 열에서 \* NetApp 라이센스 파일 가져오기 \* 를 선택합니다.
- 4. BlueXP 계정 ID(지원 사이트의 테넌트 ID라고 함)를 입력하고 \* 제출 \* 을 선택하여 라이센스 파일을 다운로드합니다.

[테넌트 ID를 입력한 다음 제출을 선택하여 라이센스 파일을 다운로드할 수 있는 라이센스 가져오기 대화 상자가 표시된 스크린샷]

BlueXP의 상단에서 \* 계정 \* 드롭다운을 선택한 다음 계정 옆의 \* 계정 관리 \* 를 선택하면 BlueXP 계정 ID를 찾을 수 있습니다. 계정 ID는 개요 탭에 있습니다.

라이센스를 추가합니다

BlueXP 데이터 서비스에 대한 라이센스를 구입한 후에는 BlueXP에 라이센스를 추가해야 합니다.

단계

1. BlueXP 메뉴에서 \* Governance > Digital Wallet \* 을 선택한 다음 \* Data Services Licenses \* 탭을 선택합니다.

- 2. 라이센스 추가 \* 를 선택합니다.
- 3. Add License\_대화 상자에서 라이센스 정보를 입력하고 \* Add License \* 를 선택합니다.

◦ 일련 번호가 있고 NSS 계정을 알고 있는 경우 \* 일련 번호 입력 \* 옵션을 선택하고 해당 정보를 입력합니다.

드롭다운 목록에서 NetApp Support 사이트 계정을 사용할 수 없는 경우 ["NSS](https://docs.netapp.com/us-en/bluexp-setup-admin/task-adding-nss-accounts.html) [계정을](https://docs.netapp.com/us-en/bluexp-setup-admin/task-adding-nss-accounts.html) [BlueXP](https://docs.netapp.com/us-en/bluexp-setup-admin/task-adding-nss-accounts.html)[에](https://docs.netapp.com/us-en/bluexp-setup-admin/task-adding-nss-accounts.html) [추가합니다](https://docs.netapp.com/us-en/bluexp-setup-admin/task-adding-nss-accounts.html)["](https://docs.netapp.com/us-en/bluexp-setup-admin/task-adding-nss-accounts.html)

◦ 라이센스 파일이 있는 경우(BlueXP를 개인 모드에서 사용할 때 필요) \* 라이센스 파일 업로드 \* 옵션을 선택하고 메시지에 따라 파일을 첨부합니다.

[BYOL 라이센스를 추가하는 페이지를 보여 주는 스크린샷]

결과

BlueXP에서 라이센스를 추가합니다.

라이센스를 업데이트합니다

라이센스 기간이 만료일에 가까워지고 있거나 라이센스 용량이 한도에 도달한 경우 BlueXP 디지털 지갑에 알림이 표시됩니다. BlueXP 데이터 서비스 사용에 방해가 되지 않도록 라이센스가 만료되기 전에 라이센스를 업데이트할 수 있습니다.

[Digital Wallet 페이지에 만료 중인 라이센스를 보여 주는 스크린샷.]

단계

1. BlueXP의 오른쪽 하단에 있는 채팅 아이콘을 선택하거나 지원 부서에 문의하여 특정 일련 번호에 대한 라이선스의 연장 또는 추가 용량을 요청합니다.

라이센스 비용을 지불하고 NetApp Support 사이트에 등록한 후 BlueXP는 자동으로 디지털 지갑의 라이센스를 업데이트하고 데이터 서비스 라이센스 페이지에 변경 내용이 5-10분 내에 반영됩니다.

- 2. BlueXP에서 라이센스를 자동으로 업데이트할 수 없는 경우(예: 비공개 모드에서 BlueXP 사용 시) 라이센스 파일을 수동으로 업로드해야 합니다.
	- a. 가능합니다 [NetApp Support](#page-11-0) [사이트에서](#page-11-0) [라이센스](#page-11-0) [파일을](#page-11-0) [받](#page-11-0)[으십시오](#page-11-0).
	- b. Data Services Licenses\_탭에서 를 선택합니다 [추가 아이콘] 업데이트하는 서비스 일련 번호에 대해 \* Update License \* 를 선택합니다.

[특정 서비스에 대한 라이센스 업데이트 단추를 선택하는 스크린샷]

c. Update License\_page에서 라이센스 파일을 업로드하고 \* Update License \* 를 선택합니다.

결과

BlueXP에서 라이센스를 업데이트합니다.

# <span id="page-12-0"></span>**PAYGO** 구독 및 계약 관리

클라우드 공급자의 마켓플레이스에서 BlueXP에 가입하면 BlueXP 웹 사이트로 리디렉션됩니다. 여기에서 구독을 저장하고 특정 계정에 연결해야 합니다. 구독한 후에는 BlueXP 디지털 지갑에서 각 구독을 관리할 수 있습니다.

- ["BlueXP\(](https://docs.netapp.com/us-en/bluexp-setup-admin/task-subscribe-standard-mode.html)[표준](https://docs.netapp.com/us-en/bluexp-setup-admin/task-subscribe-standard-mode.html) [모드](https://docs.netapp.com/us-en/bluexp-setup-admin/task-subscribe-standard-mode.html)[\)](https://docs.netapp.com/us-en/bluexp-setup-admin/task-subscribe-standard-mode.html)[를](https://docs.netapp.com/us-en/bluexp-setup-admin/task-subscribe-standard-mode.html) [구독하는](https://docs.netapp.com/us-en/bluexp-setup-admin/task-subscribe-standard-mode.html) [방법](https://docs.netapp.com/us-en/bluexp-setup-admin/task-subscribe-standard-mode.html) [알아보기](https://docs.netapp.com/us-en/bluexp-setup-admin/task-subscribe-standard-mode.html)["](https://docs.netapp.com/us-en/bluexp-setup-admin/task-subscribe-standard-mode.html)
- ["BlueXP\(](https://docs.netapp.com/us-en/bluexp-setup-admin/task-subscribe-restricted-mode.html)[제한된](https://docs.netapp.com/us-en/bluexp-setup-admin/task-subscribe-restricted-mode.html) [모드](https://docs.netapp.com/us-en/bluexp-setup-admin/task-subscribe-restricted-mode.html)[\)](https://docs.netapp.com/us-en/bluexp-setup-admin/task-subscribe-restricted-mode.html)[를](https://docs.netapp.com/us-en/bluexp-setup-admin/task-subscribe-restricted-mode.html) [구독하는](https://docs.netapp.com/us-en/bluexp-setup-admin/task-subscribe-restricted-mode.html) [방법을](https://docs.netapp.com/us-en/bluexp-setup-admin/task-subscribe-restricted-mode.html) [알아보십시오](https://docs.netapp.com/us-en/bluexp-setup-admin/task-subscribe-restricted-mode.html)[."](https://docs.netapp.com/us-en/bluexp-setup-admin/task-subscribe-restricted-mode.html)

## 구독 정보를 확인하십시오

BlueXP 디지털 지갑은 BlueXP 계정 및 Astra Control(Astra Control은 BlueXP의 충전 서비스를 사용)과 관련된 각 PAYGO 가입 및 연간 계약에 대한 세부 정보를 제공합니다.

Google Cloud의 경우, 프라이빗 오퍼와 연결된 마켓플레이스 구독을 식별할 수 있으며, 이를 통해 오퍼를 성공적으로 수락했는지 확인할 수 있습니다.

단계

- 1. BlueXP 탐색 메뉴에서 \* Governance > Digital Wallet \* 을 선택합니다.
- 2. 구독 \* 을 선택합니다.

현재 보고 있는 계정과 연결된 구독만 표시됩니다.

- 3. 구독에 대한 정보를 볼 때 다음과 같이 표의 세부 정보와 상호 작용할 수 있습니다.
	- $\cdot$  행을 확장하여 자세한 내용을 봅니다.

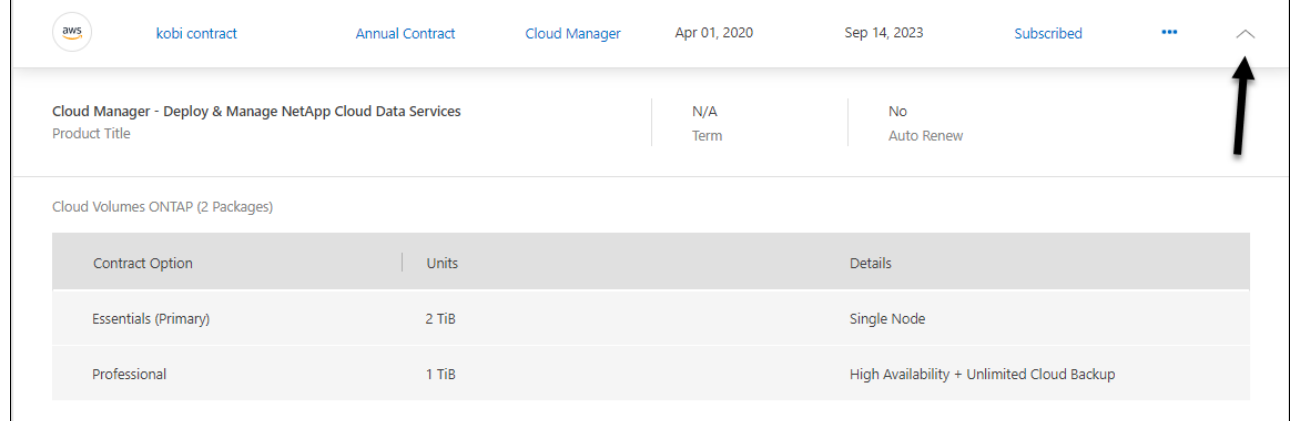

◦ 를 선택합니다 <mark>(十)</mark> 테이블에 표시할 열을 선택합니다.

용어 및 자동 갱신 열은 기본적으로 표시되지 않습니다. 자동 갱신 열에는 Azure 계약에 대한 갱신 정보만 표시됩니다.

표에 표시되는 내용에 대해서는 다음을 참고하십시오.

시작 날짜

시작 날짜는 가입이 계정에 성공적으로 연결되고 충전이 시작된 날짜입니다.

해당 없음

테이블에 해당 없음 이 표시되면 현재 클라우드 공급자의 API에서 해당 정보를 사용할 수 없습니다.

기간

Google Cloud 구독이 프라이빗 오퍼와 연결되어 있고 해당 프라이빗 오퍼가 생성 및 수락된 후 수정된 경우 해당 용어에 N/A가 표시됩니다 이 시나리오에서는 Google Cloud Marketplace로부터 수신한 API 응답에 용어 관련 정보가 포함되지 않습니다.

계약

- 계약에 대한 세부 정보를 확장하면 BlueXP 디지털 지갑에 현재 계획에 사용할 수 있는 계약 옵션 및 단위(용량 또는 노드 수)가 표시됩니다.
- BlueXP 디지털 지갑은 종료 날짜를 식별하고 계약이 곧 갱신될지, 곧 종료될지, 이미 종료되었는지 여부를 나타냅니다.
- AWS 계약이 있고 시작 날짜 이후에 계약 옵션을 변경한 경우, AWS Marketplace에서 계약 옵션을 확인해야 합니다.
- Google Cloud 프라이빗 오퍼가 있는 경우 계약 옵션을 사용할 수 없습니다.

구독을 관리합니다

가입 이름을 변경하고 가입과 연결된 계정을 선택하여 BlueXP 디지털 지갑에서 구독을 관리할 수 있습니다.

예를 들어, 두 개의 계정이 있고 각각 별도의 구독을 통해 비용이 청구된다고 가정해 보겠습니다. Cloud Volumes ONTAP 작업 환경을 만들 때 해당 계정의 사용자가 실수로 잘못된 구독을 선택하지 않도록 계정 중 하나에서 구독을 연결 해제할 수 있습니다.

단계

- 1. BlueXP 탐색 메뉴에서 \* Governance > Digital Wallet \* 을 선택합니다.
- 2. 구독 \* 을 선택합니다.
- 3. 관리할 구독에 해당하는 행에서 작업 메뉴를 선택합니다.

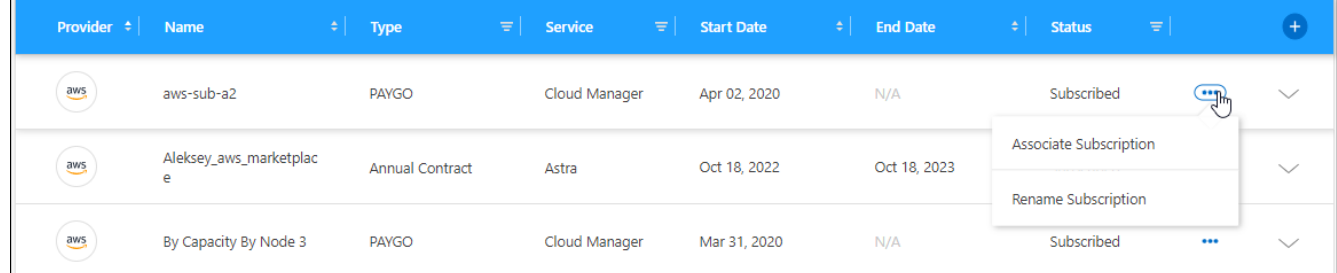

4. 가입 이름을 바꾸거나 가입과 연결된 BlueXP 계정을 관리하도록 선택합니다.

# <span id="page-14-0"></span>**Keystone** 가입 관리

Cloud Volumes ONTAP에서 사용할 구독을 설정하고 구독의 서비스 수준에 대해 약정 용량의 변경을 요청하여 BlueXP 디지털 지갑에서 Keystone 구독을 관리합니다. 서비스 수준에 대한 추가 용량을 요청하면 온프레미스 ONTAP 클러스터 또는 Cloud Volumes ONTAP 시스템에 대한 더 많은 스토리지를 확보할 수 있습니다.

NetApp Keystone는 유연한 종량제 구독 기반 서비스로, OpEx를 CapEx 또는 리스보다 선호하는 고객에게 하이브리드 클라우드 경험을 제공합니다.

["Keystone](https://www.netapp.com/services/keystone/)[에](https://www.netapp.com/services/keystone/) [대해](https://www.netapp.com/services/keystone/) [자세히](https://www.netapp.com/services/keystone/) [알아보십시오](https://www.netapp.com/services/keystone/)["](https://www.netapp.com/services/keystone/)

## 계정을 인증합니다

BlueXP에서 Keystone 구독을 사용 및 관리하기 전에 NetApp에 문의하여 Keystone 구독으로 BlueXP 사용자 계정을 인증해야 합니다.

단계

- 1. BlueXP 탐색 메뉴에서 \* Governance > Digital Wallet \* 을 선택합니다.
- 2. Keystone \* 을 선택합니다.
- 3. NetApp Keystone\* 시작 페이지가 나타나면 페이지에 나열된 주소로 이메일을 보냅니다.

NetApp 담당자가 사용자 계정에 구독 액세스를 승인하여 요청을 처리합니다.

4. 가입을 보려면 \* Keystone 가입 \* 으로 돌아갑니다.

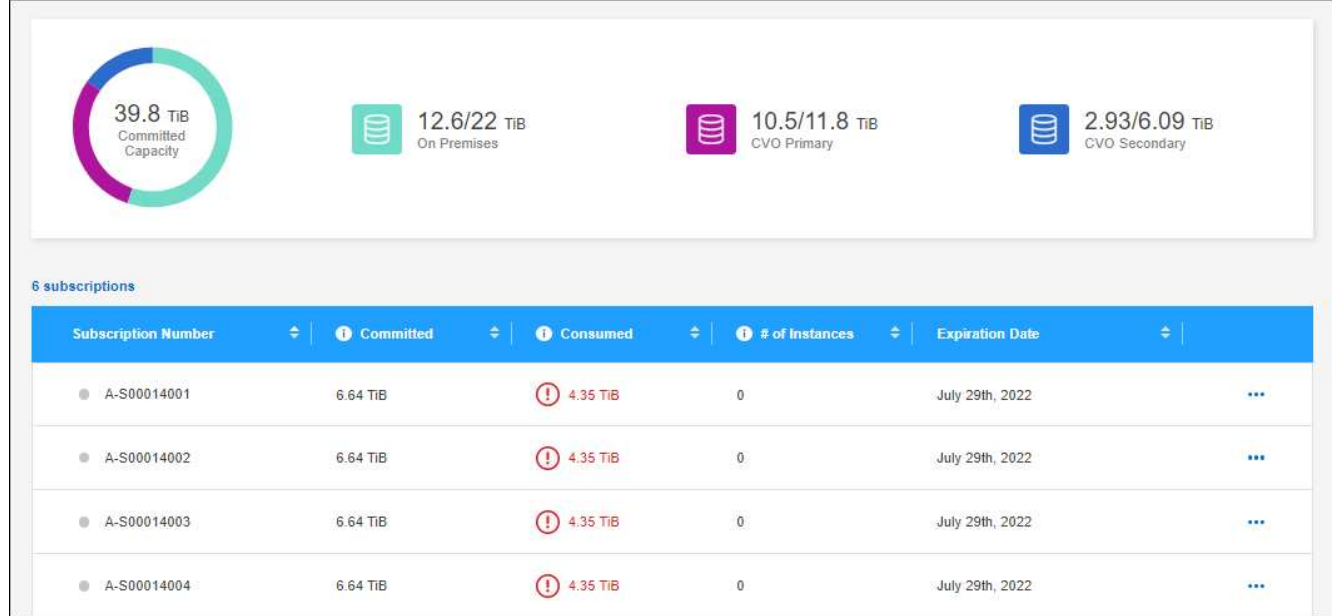

## 구독 링크

NetApp에서 계정을 인증한 후 Keystone 구독을 Cloud Volumes ONTAP와 함께 사용할 수 있도록 연결할 수 있습니다. 이 작업을 통해 사용자는 새 Cloud Volumes ONTAP 시스템의 충전 방법으로 구독을 선택할 수 있습니다.

- 1. BlueXP 탐색 메뉴에서 \* Governance > Digital Wallet \* 을 선택합니다.
- 2. Keystone \* 을 선택합니다.
- $3.$  연결할 구독의 경우 을 클릭합니다 ... 링크  $*$  를 선택합니다.

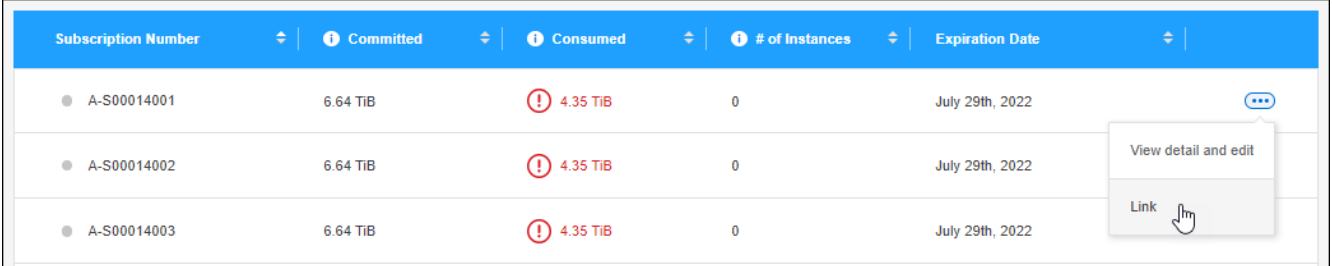

결과

이제 가입이 BlueXP 계정에 연결되어 있으며 Cloud Volumes ONTAP 작업 환경을 생성할 때 선택할 수 있습니다.

### 커밋된 용량을 더 많이 또는 적게 요청합니다

구독의 서비스 수준에 대해 약정 용량을 변경하려면 BlueXP에서 NetApp에 직접 요청을 보낼 수 있습니다. 서비스 수준에 대한 추가 용량을 요청하면 온프레미스 클러스터 또는 Cloud Volumes ONTAP 시스템에 대한 스토리지 용량이 늘어납니다.

단계

1. BlueXP 탐색 메뉴에서 \* Governance > Digital Wallet \* 을 선택합니다.

2. Keystone \* 을 선택합니다.

3. 용량을 조정하려는 구독의 경우 을 클릭합니다 ••• 를 선택하고 \* 상세 정보 보기 및 편집 \* 을 선택합니다.

4. 하나 이상의 구독에 대해 요청된 커밋 용량을 입력합니다.

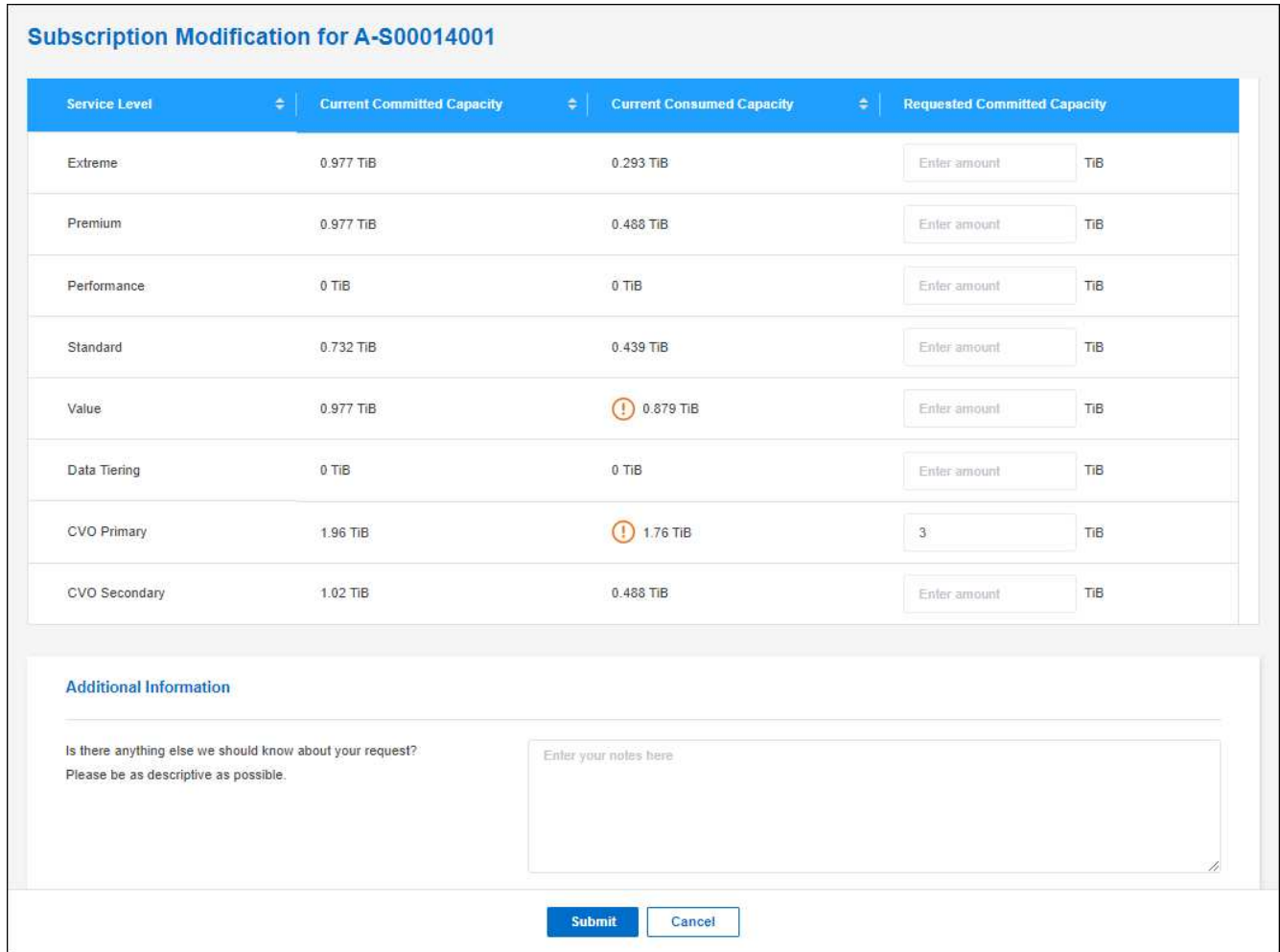

5. 아래로 스크롤하여 요청에 대한 추가 세부 정보를 입력한 다음 \* 제출 \* 을 클릭합니다.

결과

요청이 NetApp의 시스템에서 처리를 위한 티켓을 생성합니다.

사용량을 모니터링합니다

BlueXP 디지털 어드바이저 대시보드를 사용하여 Keystone 구독 사용량을 모니터링하고 보고서를 생성할 수 있습니다.

["](https://docs.netapp.com/us-en/keystone-staas/integrations/aiq-keystone-details.html)[구독](https://docs.netapp.com/us-en/keystone-staas/integrations/aiq-keystone-details.html) [사용량](https://docs.netapp.com/us-en/keystone-staas/integrations/aiq-keystone-details.html) [모니터](https://docs.netapp.com/us-en/keystone-staas/integrations/aiq-keystone-details.html)링[에](https://docs.netapp.com/us-en/keystone-staas/integrations/aiq-keystone-details.html) [대해](https://docs.netapp.com/us-en/keystone-staas/integrations/aiq-keystone-details.html) [자세히](https://docs.netapp.com/us-en/keystone-staas/integrations/aiq-keystone-details.html) [알아보십시오](https://docs.netapp.com/us-en/keystone-staas/integrations/aiq-keystone-details.html)["](https://docs.netapp.com/us-en/keystone-staas/integrations/aiq-keystone-details.html)

### 구독 연결을 해제합니다

더 이상 BlueXP에 Keystone 구독을 사용하지 않으려는 경우 구독 링크를 해제할 수 있습니다. 기존 Cloud Volumes ONTAP 구독에 연결되지 않은 구독만 연결 해제할 수 있습니다.

- 1. BlueXP 탐색 메뉴에서 \* Governance > Digital Wallet \* 을 선택합니다.
- 2. Keystone \* 을 선택합니다.
- 3. 연결을 해제할 구독의 경우 을 클릭합니다 ••• 를 클릭하고 \* 연결 해제 \* 를 선택합니다.

결과

가입이 BlueXP 계정과 연결되어 있지 않으며 Cloud Volumes ONTAP 작업 환경을 생성할 때 더 이상 선택할 수 없습니다.

# <span id="page-18-0"></span>사내 **ONTAP** 클러스터에 대한 라이센스 관리

BlueXP 디지털 지갑을 사용하면 각 온프레미스 ONTAP 클러스터에 대한 계약 세부 정보를 볼 수 있습니다. BlueXP에서 아직 클러스터를 발견하지 못한 경우 디지털 지갑에서 클러스터를 검색할 수도 있습니다.

#### 시작하기 전에

BlueXP 디지털 지갑에는 작업 환경으로 발견했거나 BlueXP에 추가한 NetApp Support 사이트 계정과 연결된 온프레미스 ONTAP 클러스터에 대한 세부 정보가 표시됩니다.

- ["](https://docs.netapp.com/us-en/bluexp-ontap-onprem/task-discovering-ontap.html)[사내](https://docs.netapp.com/us-en/bluexp-ontap-onprem/task-discovering-ontap.html) [ONTAP](https://docs.netapp.com/us-en/bluexp-ontap-onprem/task-discovering-ontap.html) [클러스터를](https://docs.netapp.com/us-en/bluexp-ontap-onprem/task-discovering-ontap.html) 검[색하는](https://docs.netapp.com/us-en/bluexp-ontap-onprem/task-discovering-ontap.html) [방법에](https://docs.netapp.com/us-en/bluexp-ontap-onprem/task-discovering-ontap.html) [대해](https://docs.netapp.com/us-en/bluexp-ontap-onprem/task-discovering-ontap.html) [알아보십시오](https://docs.netapp.com/us-en/bluexp-ontap-onprem/task-discovering-ontap.html)["](https://docs.netapp.com/us-en/bluexp-ontap-onprem/task-discovering-ontap.html)
- ["BlueXP](https://docs.netapp.com/us-en/bluexp-setup-admin/task-adding-nss-accounts.html) [계정과](https://docs.netapp.com/us-en/bluexp-setup-admin/task-adding-nss-accounts.html) [연결된](https://docs.netapp.com/us-en/bluexp-setup-admin/task-adding-nss-accounts.html) [NSS](https://docs.netapp.com/us-en/bluexp-setup-admin/task-adding-nss-accounts.html) [자](https://docs.netapp.com/us-en/bluexp-setup-admin/task-adding-nss-accounts.html)[격](https://docs.netapp.com/us-en/bluexp-setup-admin/task-adding-nss-accounts.html) 증[명을](https://docs.netapp.com/us-en/bluexp-setup-admin/task-adding-nss-accounts.html) [관리하는](https://docs.netapp.com/us-en/bluexp-setup-admin/task-adding-nss-accounts.html) [방법에](https://docs.netapp.com/us-en/bluexp-setup-admin/task-adding-nss-accounts.html) [대해](https://docs.netapp.com/us-en/bluexp-setup-admin/task-adding-nss-accounts.html) [알아봅니다](https://docs.netapp.com/us-en/bluexp-setup-admin/task-adding-nss-accounts.html)["](https://docs.netapp.com/us-en/bluexp-setup-admin/task-adding-nss-accounts.html)

### 클러스터 정보 및 계약 세부 정보를 봅니다

만료되기 전에 클러스터를 갱신할 수 있도록 온-프레미스 ONTAP 클러스터에 대한 하드웨어 및 소프트웨어 계약의 상태를 확인합니다.

#### 단계

- 1. BlueXP 탐색 메뉴에서 \* Governance > Digital Wallet \* 을 선택합니다.
- 2. On-Premises ONTAP \* 를 선택합니다.

소프트웨어 계약 및 하드웨어 계약 만료 날짜가 각 클러스터의 줄에 표시됩니다.

NetApp Support 사이트(NSS) 계정 자격 증명을 먼저 입력하라는 메시지가 나타나면 \* NSS 계정 추가 \* 를 선택합니다. 계정을 추가하면 해당 NSS 계정과 연결된 클러스터가 나타납니다.

- 3. 계약이 만료일에 가깝거나 만료된 경우 BlueXP 콘솔의 오른쪽 하단에 있는 채팅 아이콘을 선택하여 계약 연장을 요청할 수 있습니다.
- $4.$  자세한 내용을 보려면 를 선택합니다  $\blacktriangleright$  클러스터 정보를 확장합니다.

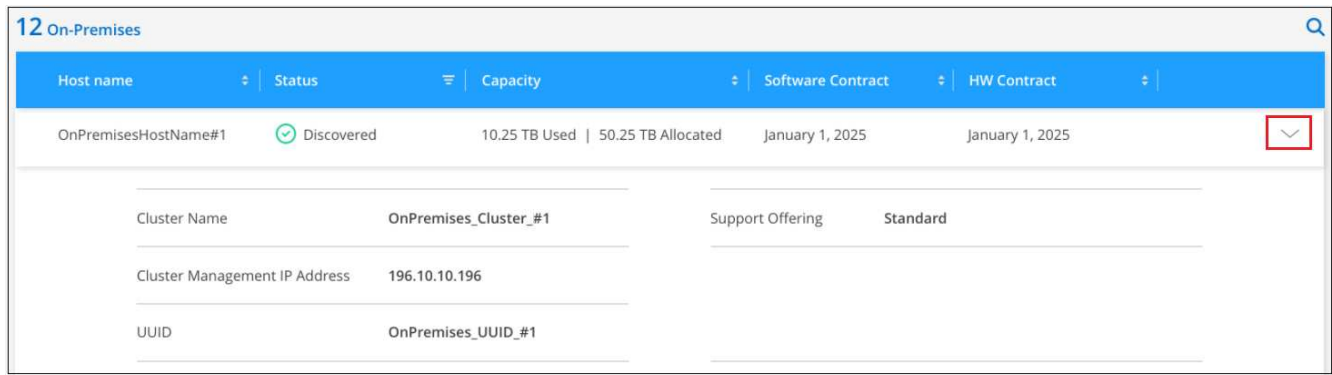

### 클러스터 검색

사내 ONTAP 클러스터를 작업 환경으로 발견하지 못한 경우 BlueXP 디지털 지갑에서 찾을 수 있습니다. 검색된 클러스터는 BlueXP에서 작동 환경으로 사용할 수 있으므로 관리할 수 있습니다.

시작하기 전에

검색 및 관리 옵션(Connector를 사용한 검색 또는 Connector를 사용하지 않는 직접 검색)과 검색 요구 사항을 이해해야 합니다.

["](https://docs.netapp.com/us-en/bluexp-ontap-onprem/task-discovering-ontap.html)[검](https://docs.netapp.com/us-en/bluexp-ontap-onprem/task-discovering-ontap.html)[색](https://docs.netapp.com/us-en/bluexp-ontap-onprem/task-discovering-ontap.html) 옵[션](https://docs.netapp.com/us-en/bluexp-ontap-onprem/task-discovering-ontap.html) [및](https://docs.netapp.com/us-en/bluexp-ontap-onprem/task-discovering-ontap.html) [요구](https://docs.netapp.com/us-en/bluexp-ontap-onprem/task-discovering-ontap.html) [사](https://docs.netapp.com/us-en/bluexp-ontap-onprem/task-discovering-ontap.html)항[에](https://docs.netapp.com/us-en/bluexp-ontap-onprem/task-discovering-ontap.html) [대해](https://docs.netapp.com/us-en/bluexp-ontap-onprem/task-discovering-ontap.html) [알아보십시오](https://docs.netapp.com/us-en/bluexp-ontap-onprem/task-discovering-ontap.html)["](https://docs.netapp.com/us-en/bluexp-ontap-onprem/task-discovering-ontap.html).

단계

- 1. BlueXP 탐색 메뉴에서 \* Governance > Digital Wallet \* 을 선택합니다.
- 2. On-Premises ONTAP \* 를 선택합니다.

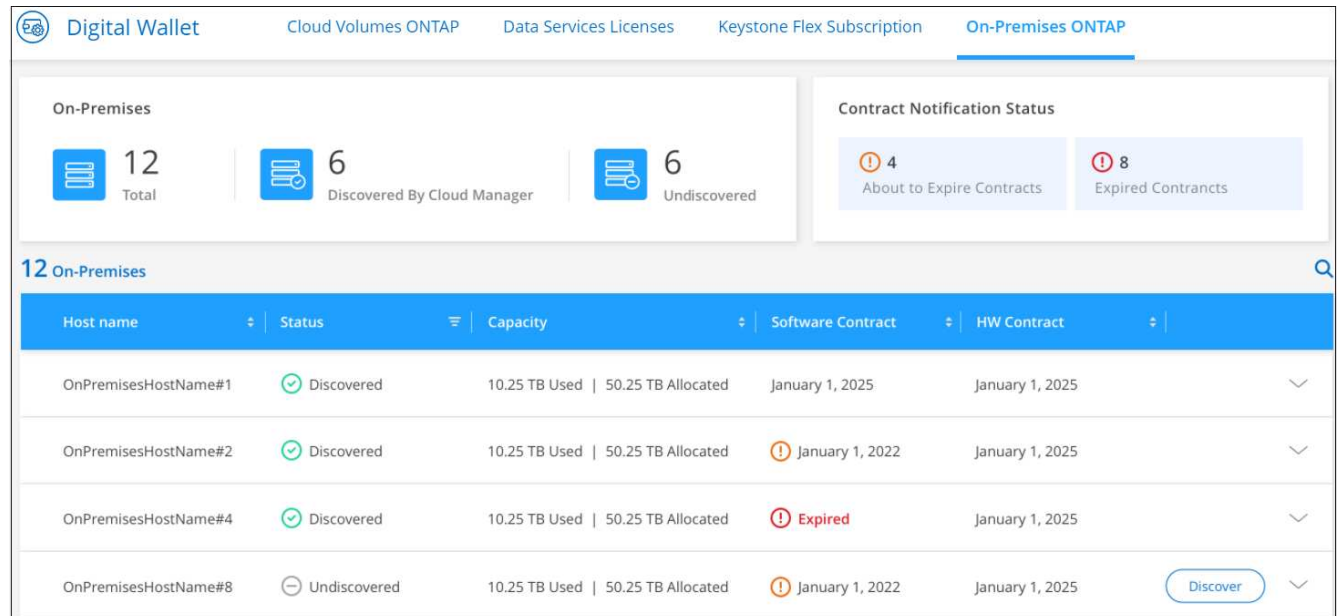

ONTAP 클러스터는 BlueXP에서 검색되었는지 여부와 함께 표시됩니다.

NetApp Support 사이트(NSS) 계정 자격 증명을 먼저 입력하라는 메시지가 나타나면 \* NSS 계정 추가 \* 를 선택합니다. 계정을 추가하면 해당 NSS 계정과 연결된 클러스터가 나타납니다.

- 3. BlueXP를 통해 관리하려는 클러스터에 대해 \* Discover \* 를 선택합니다.
- 4. Discover ONTAP Cluster\_페이지에서 admin 사용자 계정의 암호를 입력하고 \* Discover \* 를 선택합니다.

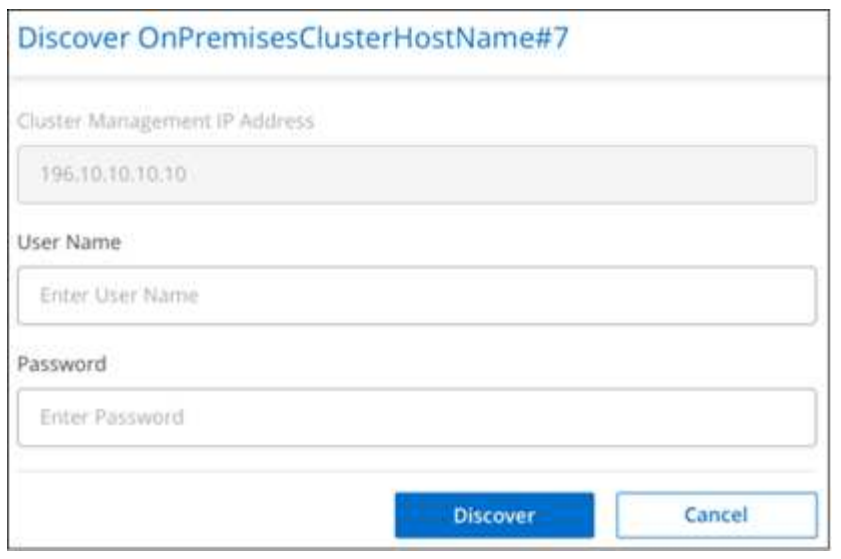

클러스터 관리 IP 주소는 NetApp Support 사이트 계정의 정보에 따라 채워집니다.

#### 결과

BlueXP는 클러스터를 검색하여 Canvas에서 작업 환경으로 추가합니다. 클러스터 상태가 \_온-프레미스 ONTAP\_페이지에서 \* 검색됨 \* 으로 바뀝니다. 작업 환경 이름은 클러스터의 이름입니다.

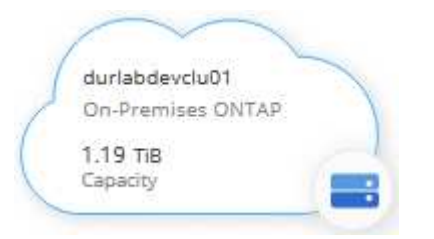

이제 클러스터 관리를 시작할 수 있습니다.

- ["Connector](https://docs.netapp.com/us-en/bluexp-ontap-onprem/task-manage-ontap-connector.html)[로](https://docs.netapp.com/us-en/bluexp-ontap-onprem/task-manage-ontap-connector.html) [검](https://docs.netapp.com/us-en/bluexp-ontap-onprem/task-manage-ontap-connector.html)[색된](https://docs.netapp.com/us-en/bluexp-ontap-onprem/task-manage-ontap-connector.html) [클러스터를](https://docs.netapp.com/us-en/bluexp-ontap-onprem/task-manage-ontap-connector.html) [관리하는](https://docs.netapp.com/us-en/bluexp-ontap-onprem/task-manage-ontap-connector.html) [방법에](https://docs.netapp.com/us-en/bluexp-ontap-onprem/task-manage-ontap-connector.html) [대해](https://docs.netapp.com/us-en/bluexp-ontap-onprem/task-manage-ontap-connector.html) [알아보십시오](https://docs.netapp.com/us-en/bluexp-ontap-onprem/task-manage-ontap-connector.html)["](https://docs.netapp.com/us-en/bluexp-ontap-onprem/task-manage-ontap-connector.html)
- ["](https://docs.netapp.com/us-en/bluexp-ontap-onprem/task-manage-ontap-direct.html)검[색된](https://docs.netapp.com/us-en/bluexp-ontap-onprem/task-manage-ontap-direct.html) [클러스터를](https://docs.netapp.com/us-en/bluexp-ontap-onprem/task-manage-ontap-direct.html) [직접](https://docs.netapp.com/us-en/bluexp-ontap-onprem/task-manage-ontap-direct.html) [관리하는](https://docs.netapp.com/us-en/bluexp-ontap-onprem/task-manage-ontap-direct.html) [방법에](https://docs.netapp.com/us-en/bluexp-ontap-onprem/task-manage-ontap-direct.html) [대해](https://docs.netapp.com/us-en/bluexp-ontap-onprem/task-manage-ontap-direct.html) [알아보십시오](https://docs.netapp.com/us-en/bluexp-ontap-onprem/task-manage-ontap-direct.html)["](https://docs.netapp.com/us-en/bluexp-ontap-onprem/task-manage-ontap-direct.html)

Copyright © 2024 NetApp, Inc. All Rights Reserved. 미국에서 인쇄됨 본 문서의 어떠한 부분도 저작권 소유자의 사전 서면 승인 없이는 어떠한 형식이나 수단(복사, 녹음, 녹화 또는 전자 검색 시스템에 저장하는 것을 비롯한 그래픽, 전자적 또는 기계적 방법)으로도 복제될 수 없습니다.

NetApp이 저작권을 가진 자료에 있는 소프트웨어에는 아래의 라이센스와 고지사항이 적용됩니다.

본 소프트웨어는 NetApp에 의해 '있는 그대로' 제공되며 상품성 및 특정 목적에의 적합성에 대한 명시적 또는 묵시적 보증을 포함하여(이에 제한되지 않음) 어떠한 보증도 하지 않습니다. NetApp은 대체품 또는 대체 서비스의 조달, 사용 불능, 데이터 손실, 이익 손실, 영업 중단을 포함하여(이에 국한되지 않음), 이 소프트웨어의 사용으로 인해 발생하는 모든 직접 및 간접 손해, 우발적 손해, 특별 손해, 징벌적 손해, 결과적 손해의 발생에 대하여 그 발생 이유, 책임론, 계약 여부, 엄격한 책임, 불법 행위(과실 또는 그렇지 않은 경우)와 관계없이 어떠한 책임도 지지 않으며, 이와 같은 손실의 발생 가능성이 통지되었다 하더라도 마찬가지입니다.

NetApp은 본 문서에 설명된 제품을 언제든지 예고 없이 변경할 권리를 보유합니다. NetApp은 NetApp의 명시적인 서면 동의를 받은 경우를 제외하고 본 문서에 설명된 제품을 사용하여 발생하는 어떠한 문제에도 책임을 지지 않습니다. 본 제품의 사용 또는 구매의 경우 NetApp에서는 어떠한 특허권, 상표권 또는 기타 지적 재산권이 적용되는 라이센스도 제공하지 않습니다.

본 설명서에 설명된 제품은 하나 이상의 미국 특허, 해외 특허 또는 출원 중인 특허로 보호됩니다.

제한적 권리 표시: 정부에 의한 사용, 복제 또는 공개에는 DFARS 252.227-7013(2014년 2월) 및 FAR 52.227- 19(2007년 12월)의 기술 데이터-비상업적 품목에 대한 권리(Rights in Technical Data -Noncommercial Items) 조항의 하위 조항 (b)(3)에 설명된 제한사항이 적용됩니다.

여기에 포함된 데이터는 상업용 제품 및/또는 상업용 서비스(FAR 2.101에 정의)에 해당하며 NetApp, Inc.의 독점 자산입니다. 본 계약에 따라 제공되는 모든 NetApp 기술 데이터 및 컴퓨터 소프트웨어는 본질적으로 상업용이며 개인 비용만으로 개발되었습니다. 미국 정부는 데이터가 제공된 미국 계약과 관련하여 해당 계약을 지원하는 데에만 데이터에 대한 전 세계적으로 비독점적이고 양도할 수 없으며 재사용이 불가능하며 취소 불가능한 라이센스를 제한적으로 가집니다. 여기에 제공된 경우를 제외하고 NetApp, Inc.의 사전 서면 승인 없이는 이 데이터를 사용, 공개, 재생산, 수정, 수행 또는 표시할 수 없습니다. 미국 국방부에 대한 정부 라이센스는 DFARS 조항 252.227-7015(b)(2014년 2월)에 명시된 권한으로 제한됩니다.

#### 상표 정보

NETAPP, NETAPP 로고 및 <http://www.netapp.com/TM>에 나열된 마크는 NetApp, Inc.의 상표입니다. 기타 회사 및 제품 이름은 해당 소유자의 상표일 수 있습니다.